## How To Use DUO Two Factor Authentication in Nagios XI

### **Purpose**

This document describes how to configure Nagios XI to use DUO for two-factor authentication (2FA). Nagios XI already provides email 2FA however DUO can be used instead, this makes 2FA more accessible on more devices.

**Note:** If you are using **Nagios XI 2024**, please refer to the <u>updated document</u>.

### **Obtain DUO Keys**

DUO requires you to obtain some API keys so the Nagios XI server can communicate with the DUO service. These steps are officially documented <a href="here">here</a>, however we've also included them in this documentation so you get running as quickly as possible.

You will first need to sign up for a DUO account at the following page <a href="https://signup.duo.com/">https://signup.duo.com/</a>. Populate the required fields and then click the **Create My Account** button.

Next you will need to follow some additional steps to activate DUO, please follow these steps. This typically involves opening the DUO app on your mobile device and pointing at the QR code on the screen.

Once this step is completed you will be taken to the **Protect an Application** page on the <u>DUO Admin</u> Panel.

Locate the Web SDK application and click the Protect this Application link.

At the top of the page three fields appear. You will need to make note of these values as they will be entered into your Nagios XI server shortly.

There are optional settings that can be selected, once done click the **Save** button at the bottom of the page.

Now that you have obtained the DUO keys the next step will be to configure Nagios XI.

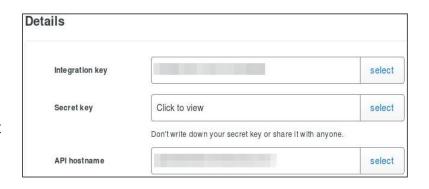

### Configure Nagios XI

Login to Nagios XI as an admin user and navigate to Admin > Components > Manage Components.

www.nagios.com Page 1 of 3

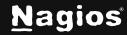

## How To Use DUO Two Factor Authentication in Nagios XI

Locate the **DUO 2FA Integration** component and click the **settings** icon.

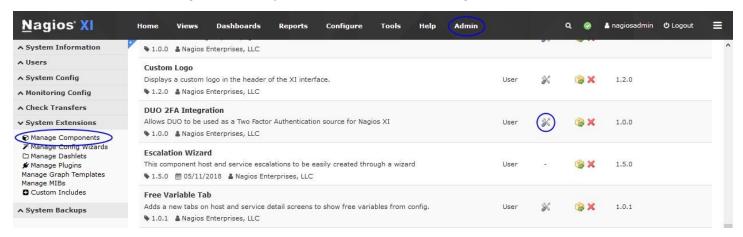

On the settings page you will need to check the box Enable DUO Two Factor Authentication.

Populate the three fields with the values you obtained previously.

Click the **Apply Settings** button when done.

# **DUO 2FA Integration**

Follow the First Steps located at https://duo.com/docs/duoweb. All you need to continue is an integration key, secret key, and API hostname. You can disable (skip) two DUO authentication on a per user basis in Admin > User Management. Duo Settings ✓ Enable Duo Two Factor Authentication DUO Integration Key: DUO Secret Kev: DUO APT Hostname: **DUO Authentication Timeout:** Apply Settings Cancel

Page 2 of 3 www.nagios.com

## How To Use DUO Two Factor Authentication in Nagios XI

### **User Configuration**

Once you enable **DUO 2FA** in the component, all users will have the **DUO 2FA** enabled on their account. This can be optionally configured by navigating to **Admin > Users > Manage Users**.

Edit a user and under **Authentication Settings** you will see the **DUO 2FA** option. You can see that this user has it enabled.

You may choose to select some user accounts that do not require DUO 2FA to login, select **Disabled** to turn off DUO 2FA for that account.

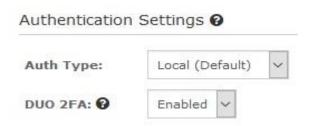

### Login

The next time a user attempts to login to the Nagios XI server they will be prompted to setup their user account for DUO 2FA. This is several steps of providing details, installing the DUO app on their preferred device and answering some questions. Once the steps are completed the user will have to use DUO to login to your Nagios XI server.

#### Finishing Up

This completes the documentation on how to configure DUO in Nagios XI. If you have additional questions or other support-related questions, please visit us at our Nagios Support Forum, Nagios Knowledge Base, or Nagios Library:

Visit Nagios Support Forum

Visit Nagios Knowledge Base

Visit Nagios Library

www.nagios.com Page 3 of 3

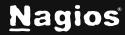